## **Vorgehensweise Export der DTB-IDs aus dem Gymnet zur Startrechteprüfung**

**EINZELWETTKÄMPFE** 

1. Klicke auf das grüne Schlüsselsymbol der Veranstaltung

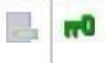

- 2. Klicke nun links im Reiter unter "Wettkampfangebot" auf die Wettkampfart auf Einzelwettkämpfe.
- 3. Klicke nun oben im Reiter neben Gruppenwettkämpfe auf "Meldungen" und anschließend auf "Suche starten".

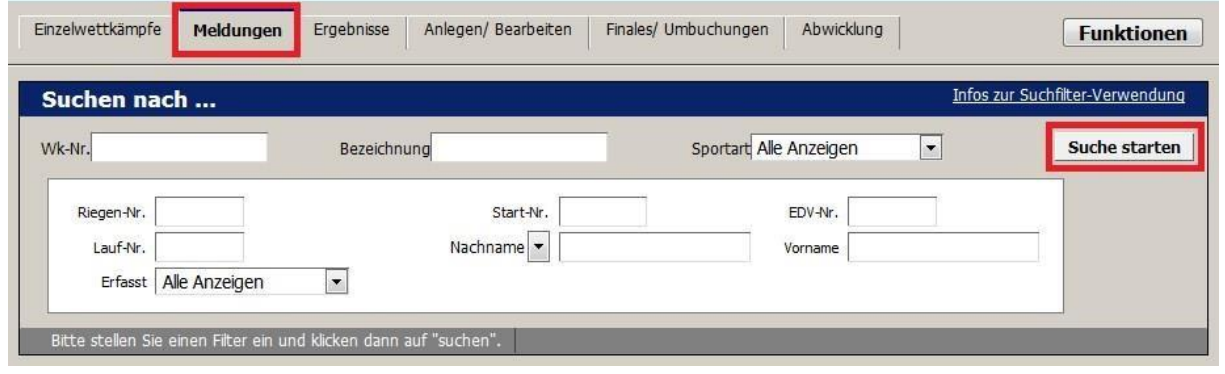

4. Klicke rechts oben auf das Feld "Funktionen" und anschließend auf "Wettkämpfe + **Personen**".

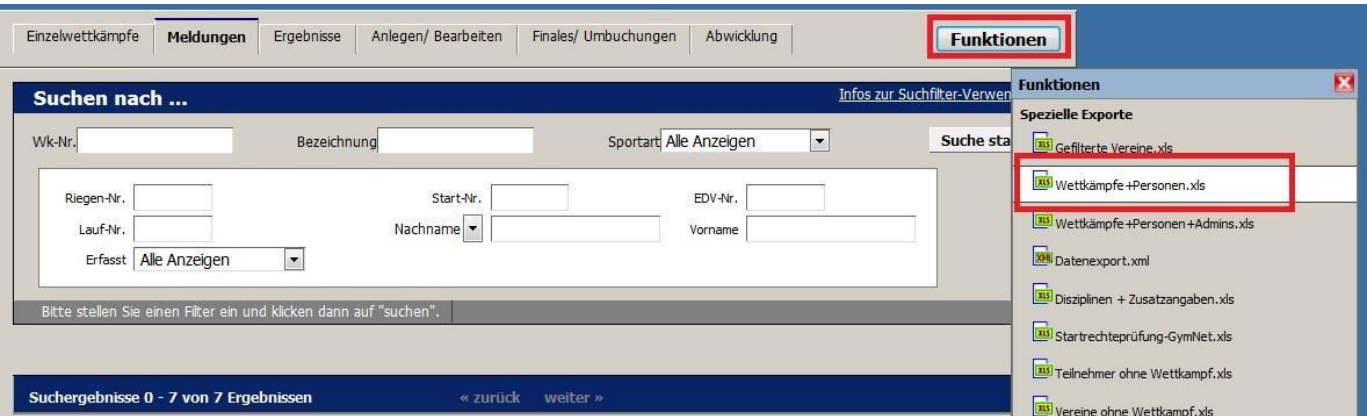

- 5. Lade die Excel Datei herunter und öffne sie.
- 6. In diesem Export findet man nun die Spalte mit den DTB IDs.
- 7. Lösche nun alle anderen Spalten.
- 8. Auch die Spaltenbezeichnung "DTB IDs" muss gelöscht werden. Es dürfen in der Liste nur die DTB IDs stehen.
- 9. Nun auf "Speichern untern" klicken und den Dateityp ""CSV (MS-DOS) (\*.csv)" auswählen und die Datei abspeichern.

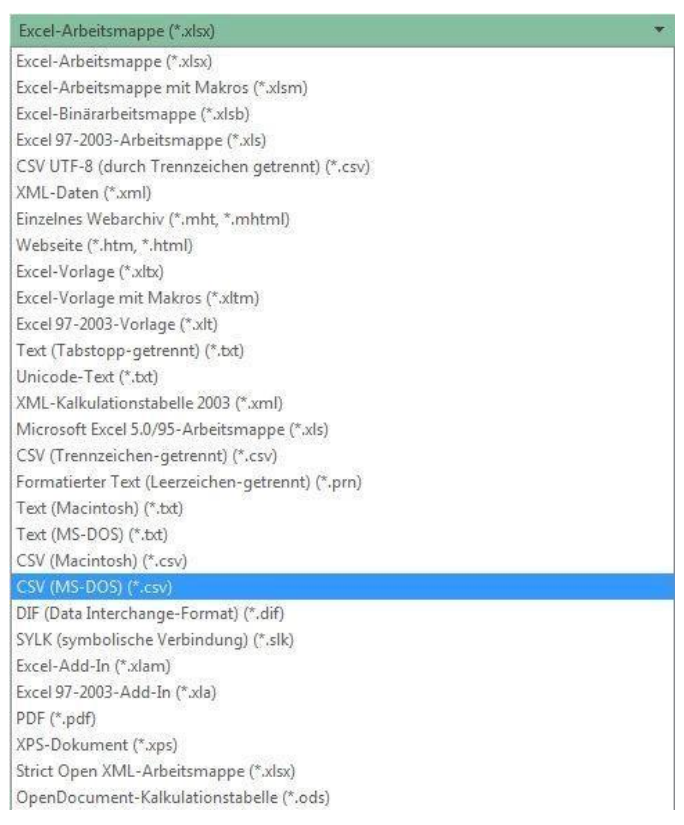

- 10. Nun kann der Wettkampfbeauftragte im Turnportal die Prüfung durchführen.
- 11. Hierfür im Gymnet links im Reiter auf "Startrechte prüfen" klicken.
	- Personenverwaltung · Selektionstöpfe · Administratoren · Mitarbeiter Dozenten/Referenten Lizenzen Startrechte prüfen Veranstaltungsorte

I

- 12. Nun wird man ins TURNPORTAL weitergeleitet.
- 13. Mit dem Klick auf "Neue Prüfung" öffnet sich das Prüfungsfenster.

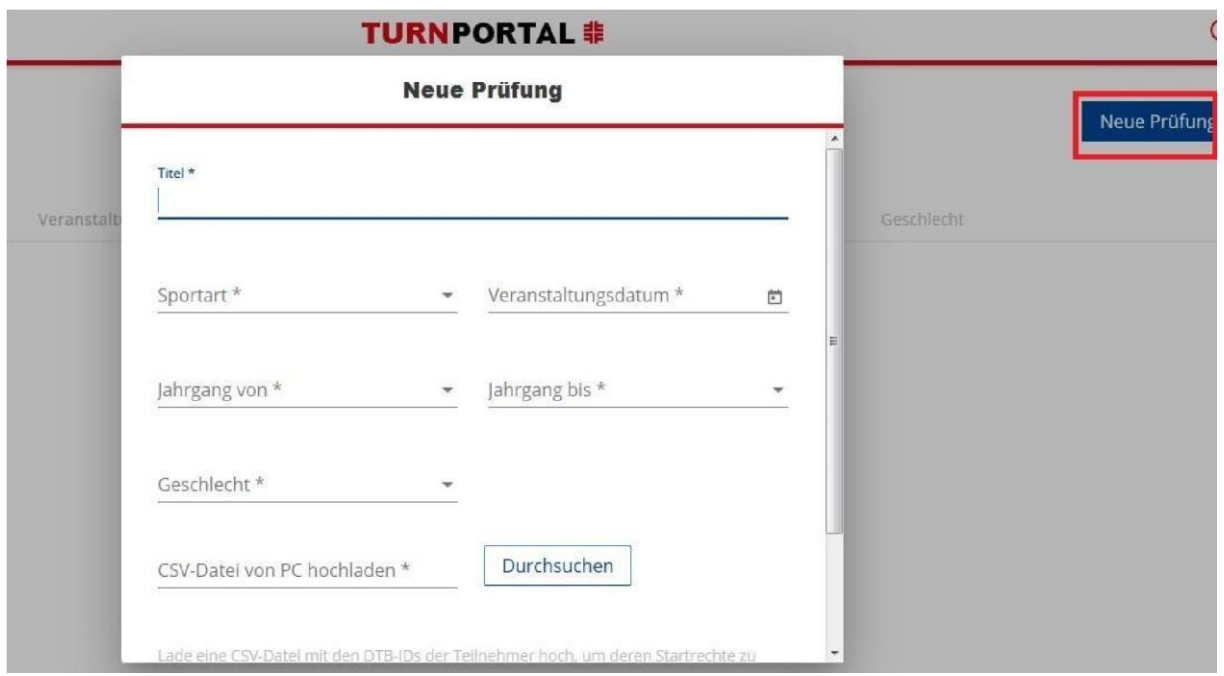

14. Nun alle Felder ausfüllen. Bei dem Feld "CSV-Datei von PC hochladen" die vorher abgespeicherte csv-Datei hier hochladen und auf "Startrechte prüfen" klicken.

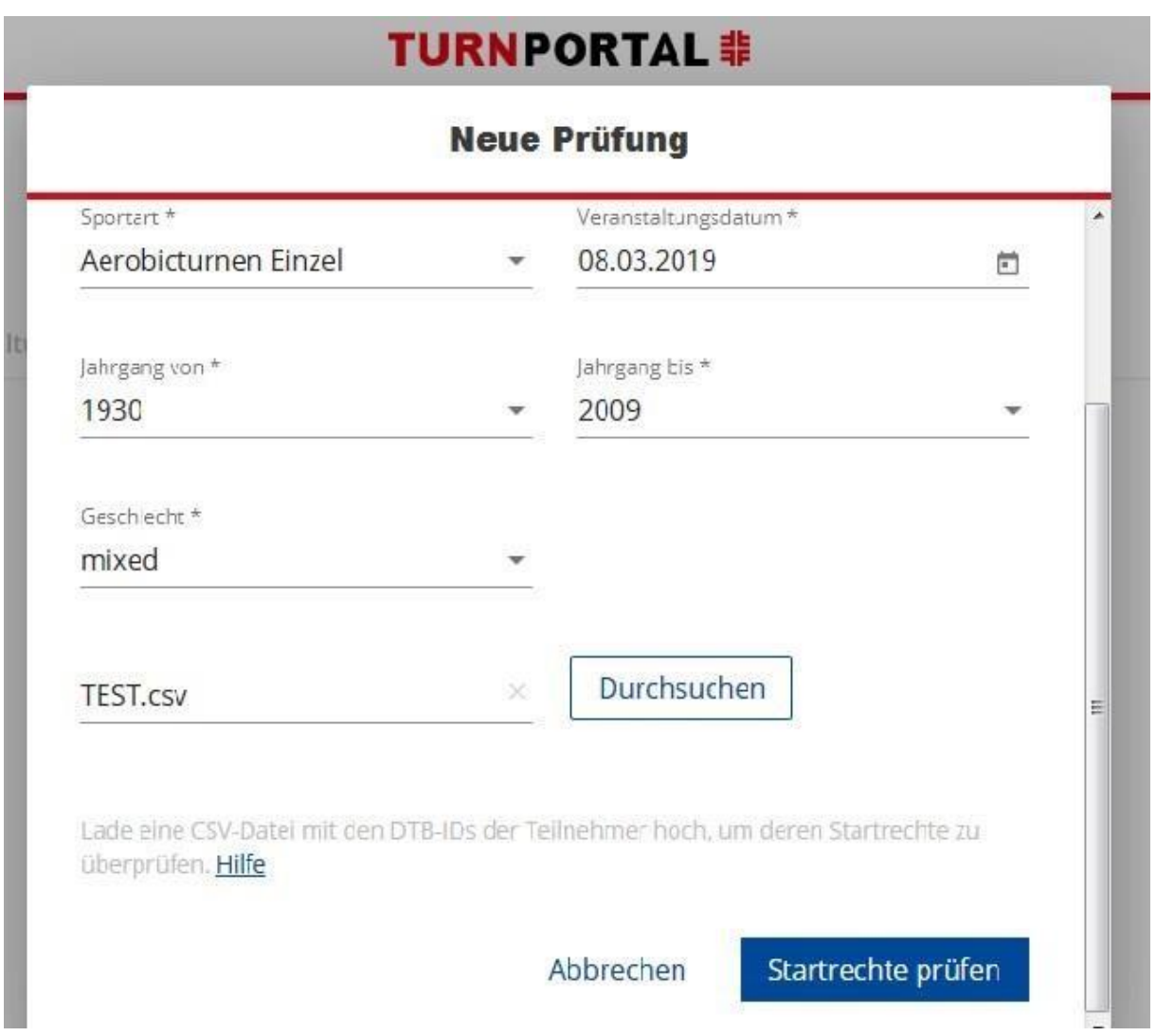

- 15. Nun erscheint die Liste der Teilnehmer. Diese Liste kann heruntergeladen werden. Hierfür stehen zwei Möglichkeiten zur Verfügung:
	- als csv-Datei
	- als PDF-Datei

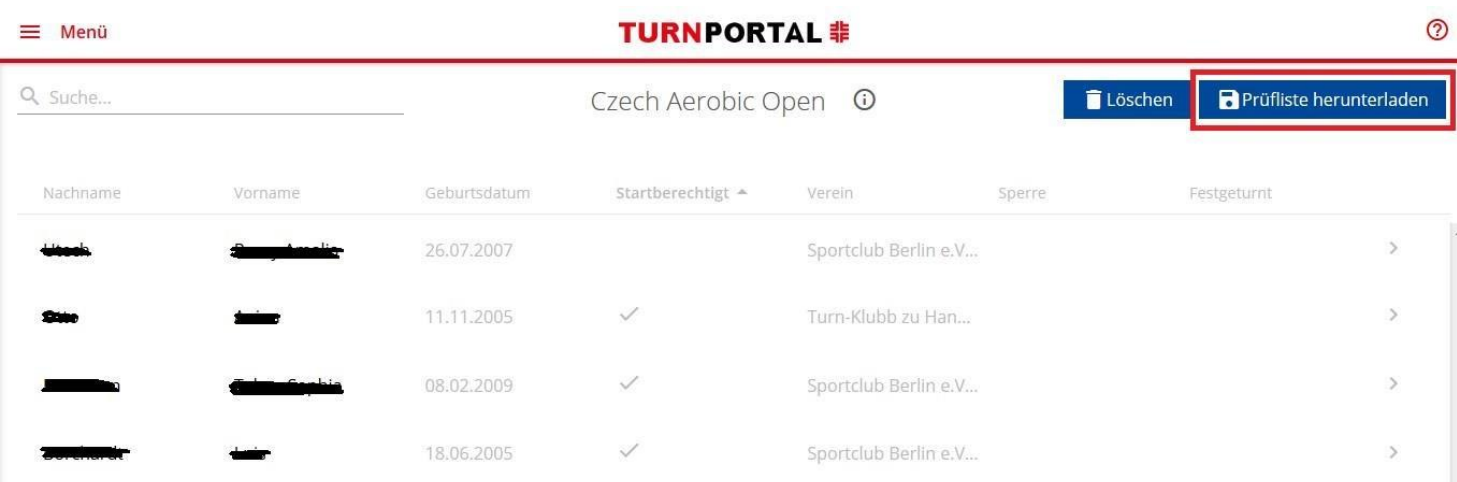

16. Lade die PDF-Datei herunter und speichere sie ab. In der PDF-Datei werden nun auch die Profilbilder der Teilnehmer unter 16 Jahren angezeigt. Rechts sieht man nun, wer Startberechtigt ist, den Status und ob der Teilnehmer eine Sperre hat.

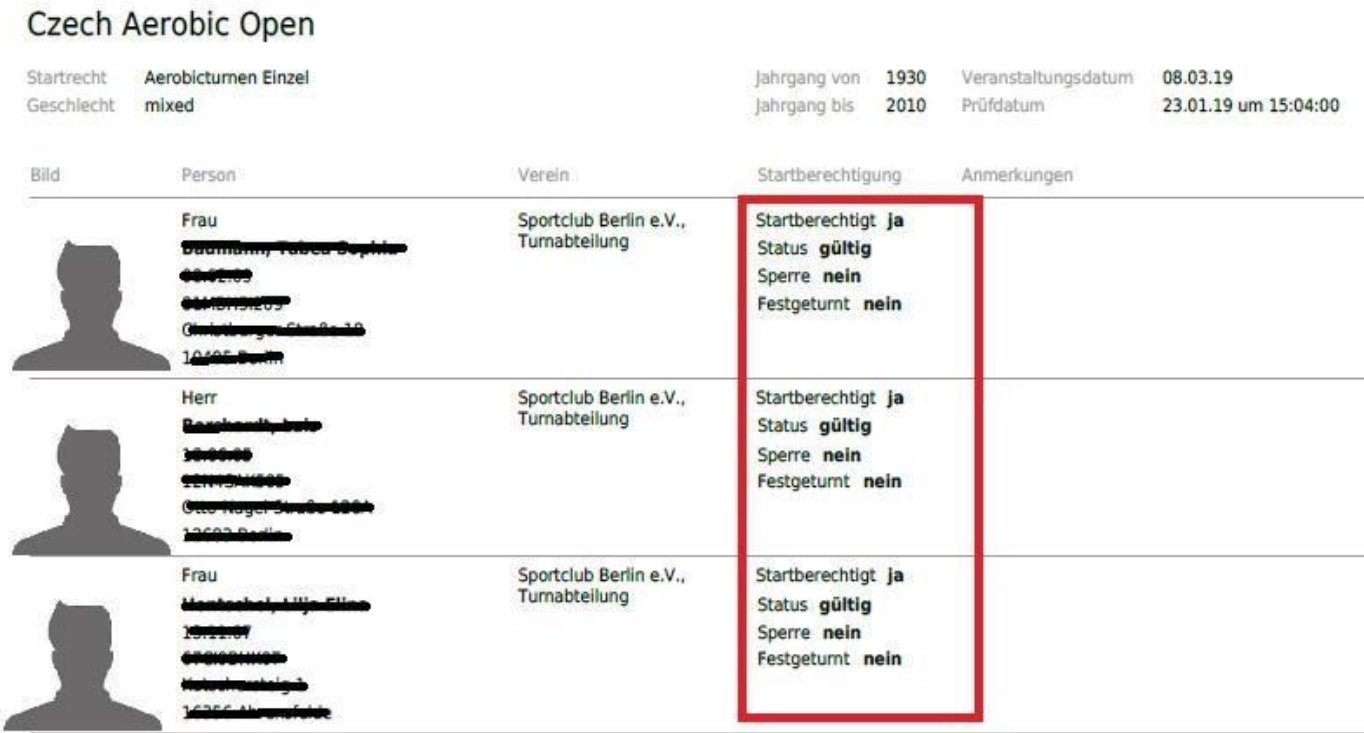

## **TURNPORTAL 非**